**You<sup>r</sup> students will need your Teacher Code**

**Manage Subscription** 

www.makewonder.com/freetrial

**Share Class** 

Once registered, you will be directed to the teach portal: portal.makewonder.com. Click on the "Classroom" tab.

A N D W E L C O M I N G Y O U R S T U D E N T S T O D A S H ' S N E I G H B O R H O O D

> Students will now have access to Dash' s Neighborhood in the Blockly App and can complete the puzzles while teachers track their progress. Simply click on the Blockly Dashboard tab.

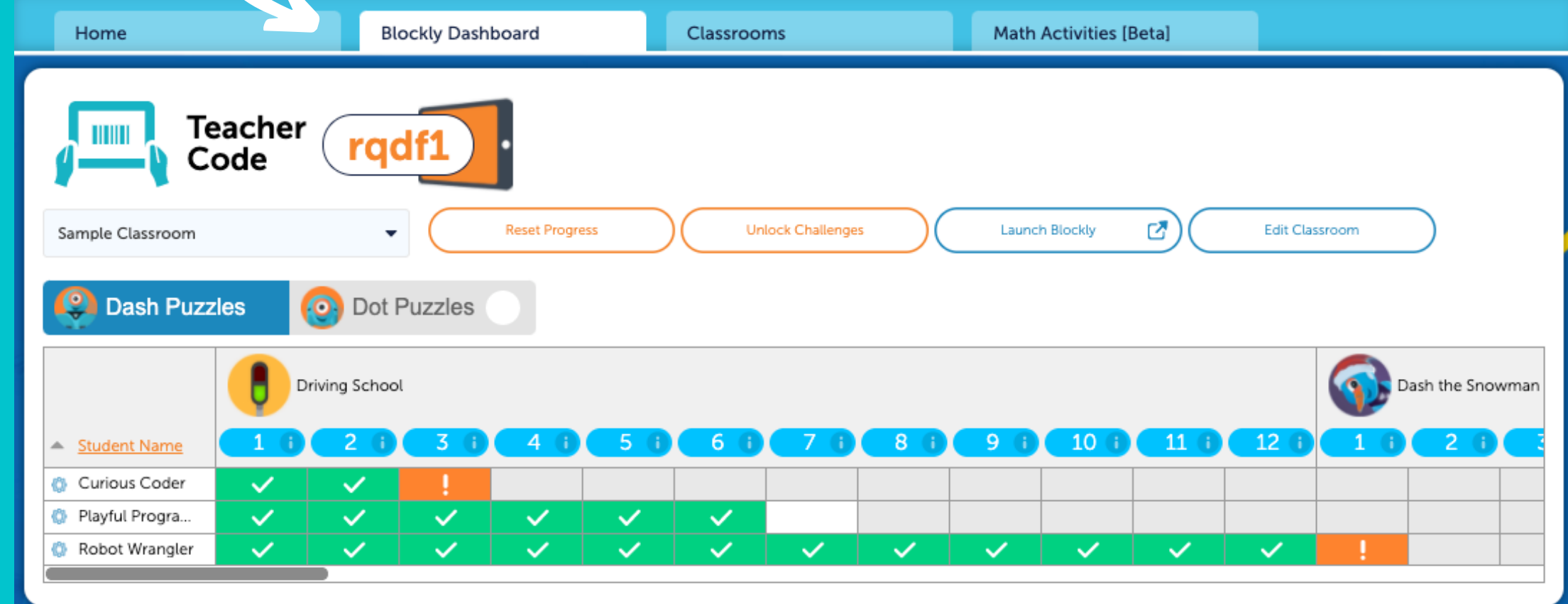

Now have your students access the Blockly program 4 online by going to: code.makewonder.com.blockly

Click on "Requested" to accept a pending device. It will now be connected to your classroom.

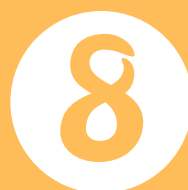

Starting a free 3-day trial is a simple process. Begin by registering for your free account online at: www.makewonder.com/freetrial

Have your students initiate a request using the robot icon in the upper left hand corner. When the manager profiles window opens, have them type your teacher code and the device name, then click, "Connect".

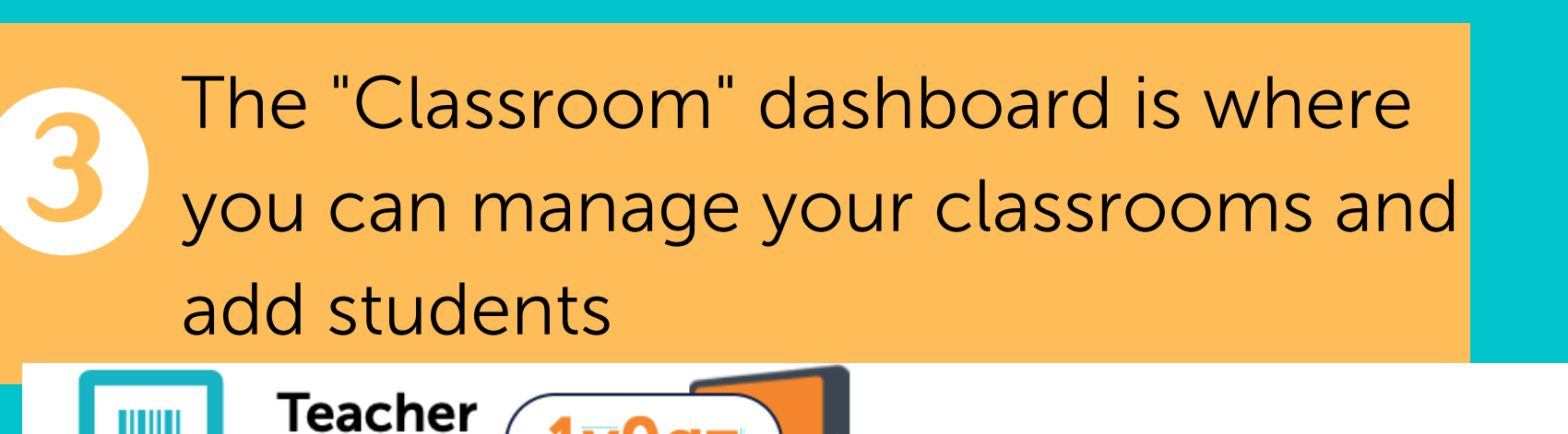

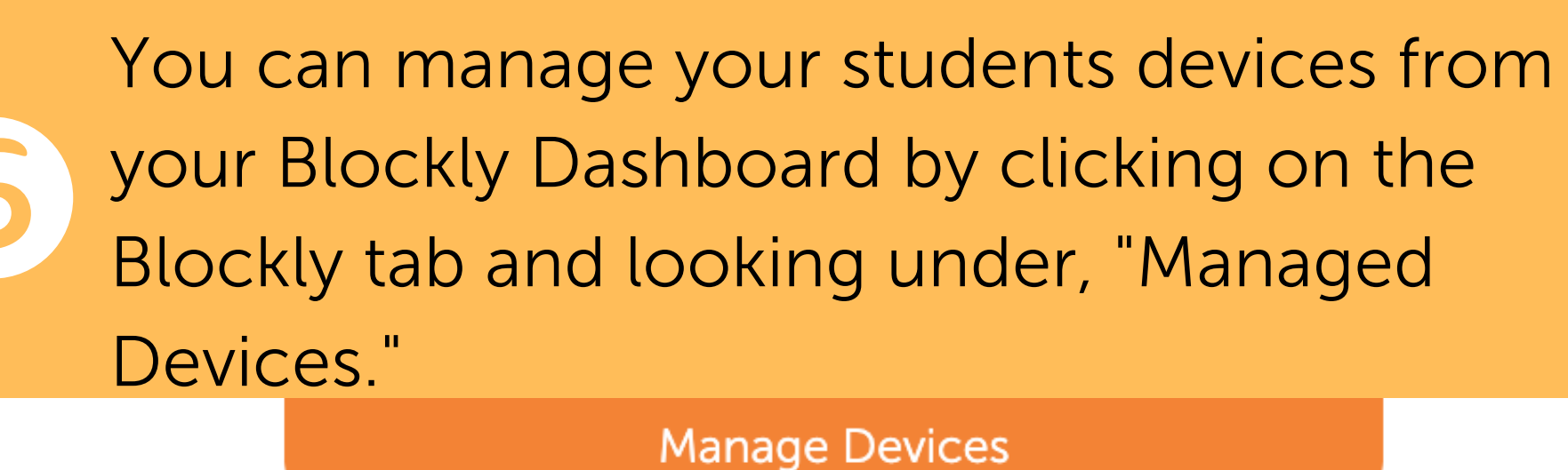

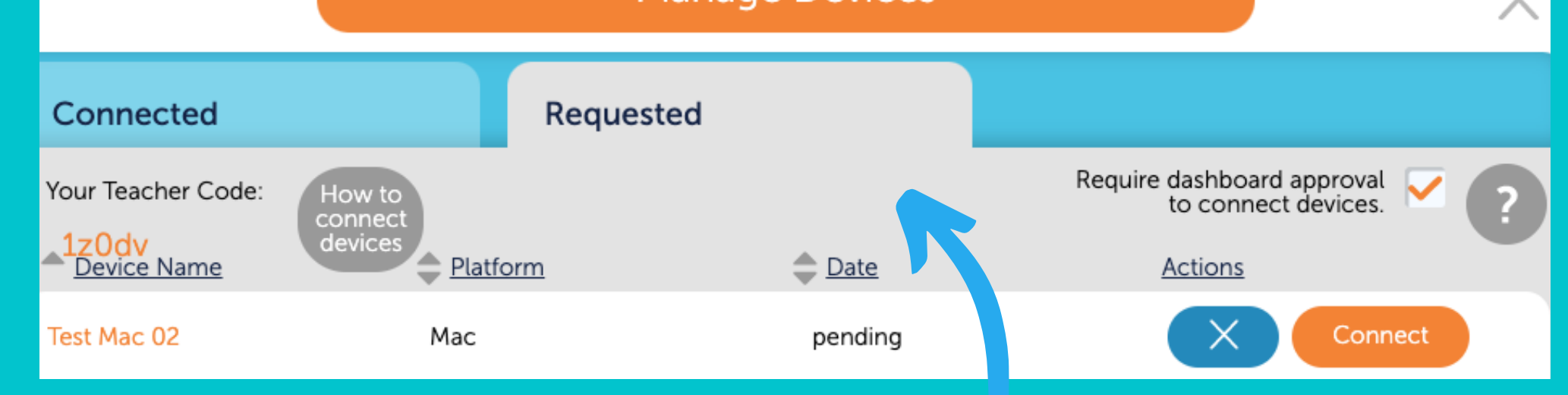

Students can now find their name on the device and their process is now tracked on your teacher 's dashboard.

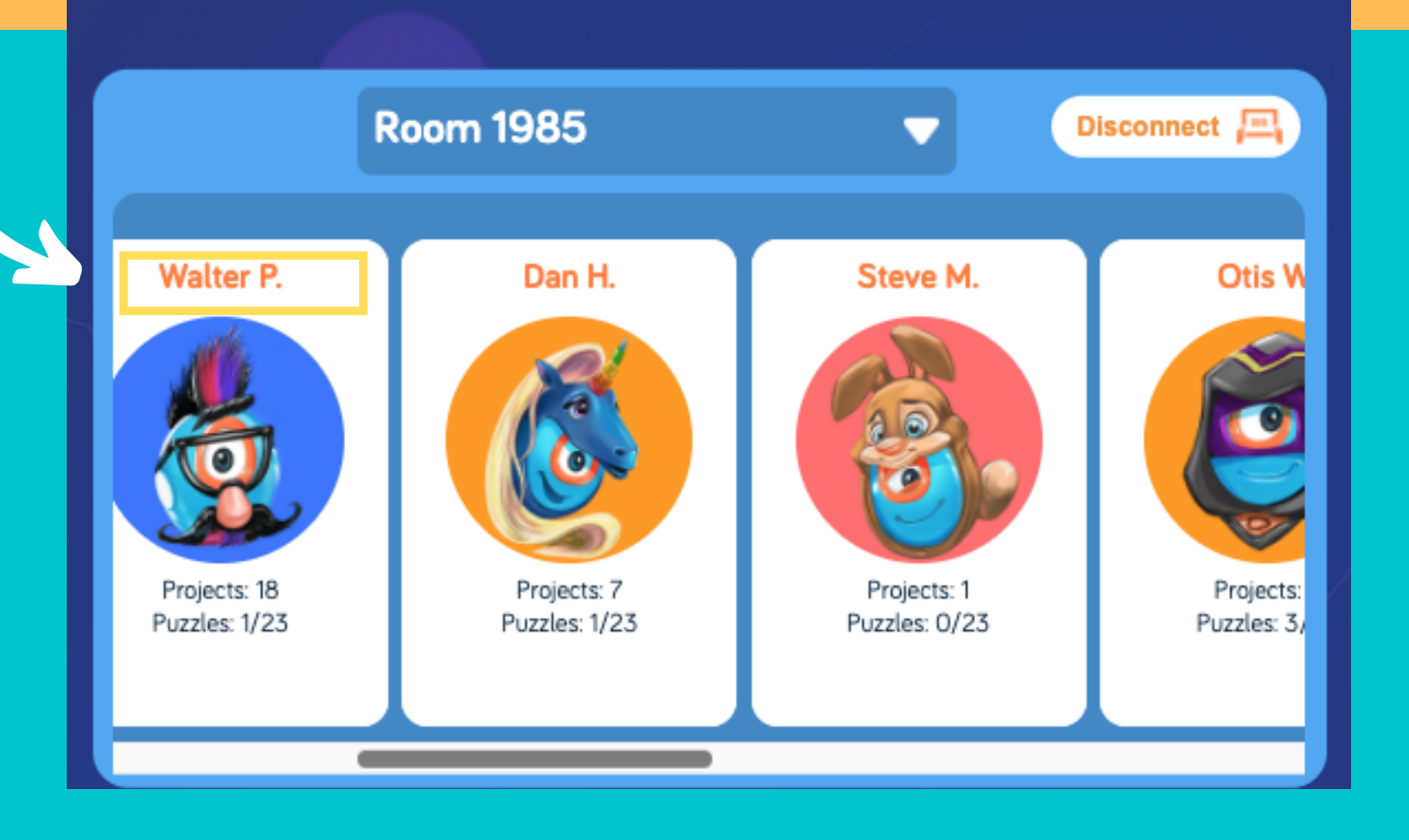

For more information, visit **makewonder.com**

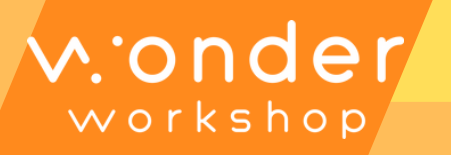

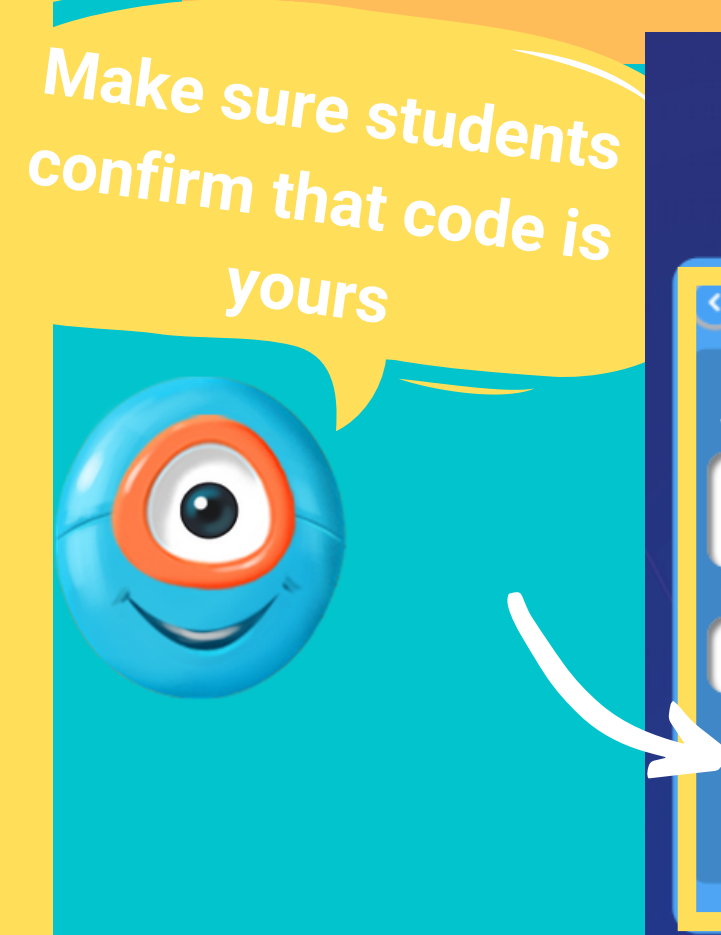

 $e.g.$  abc12

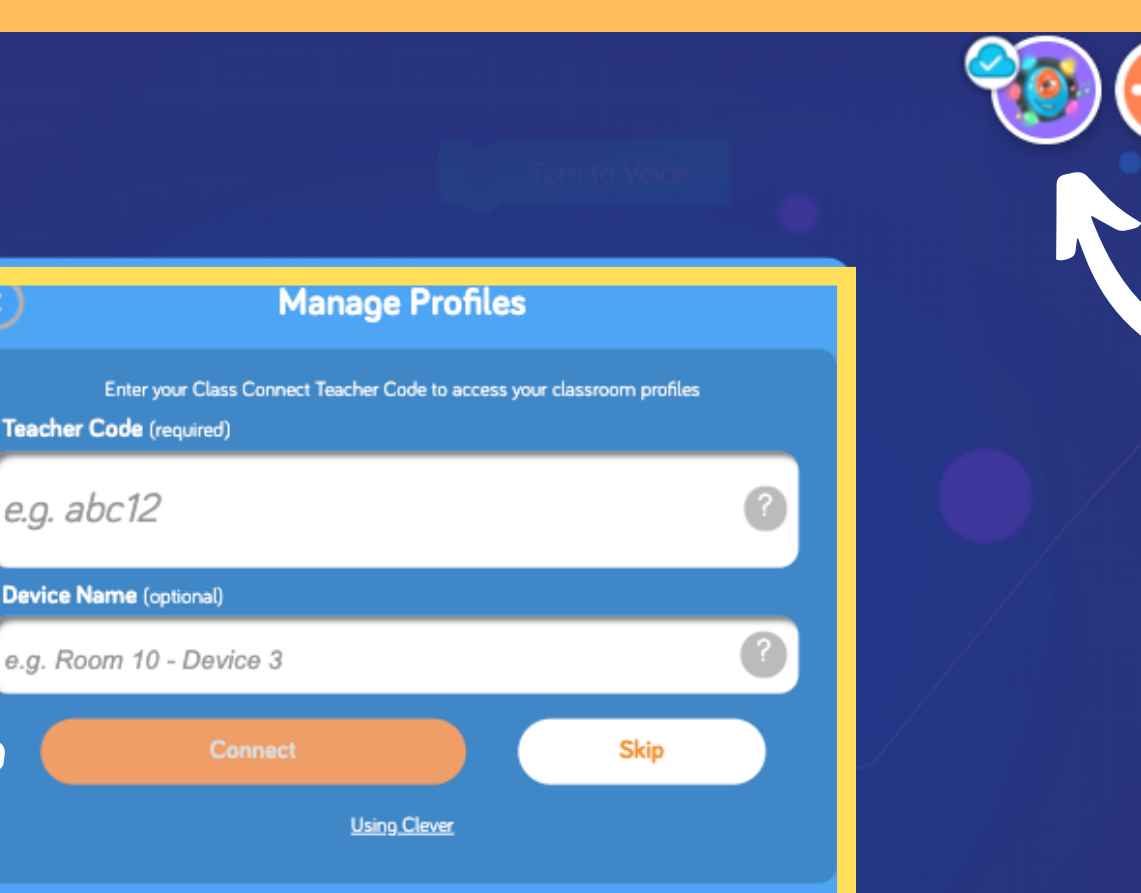

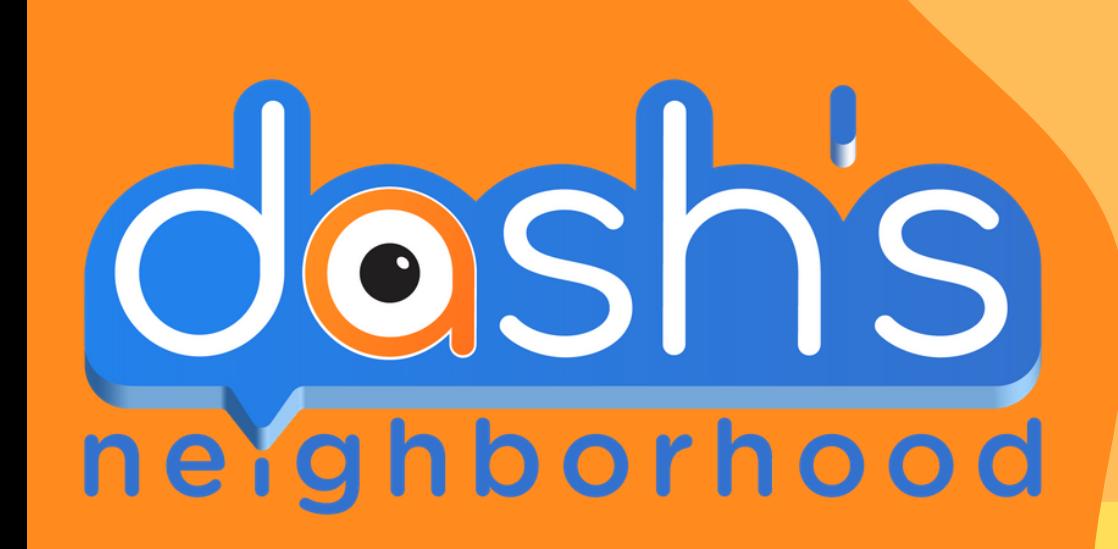

## Connecting to Class Connect

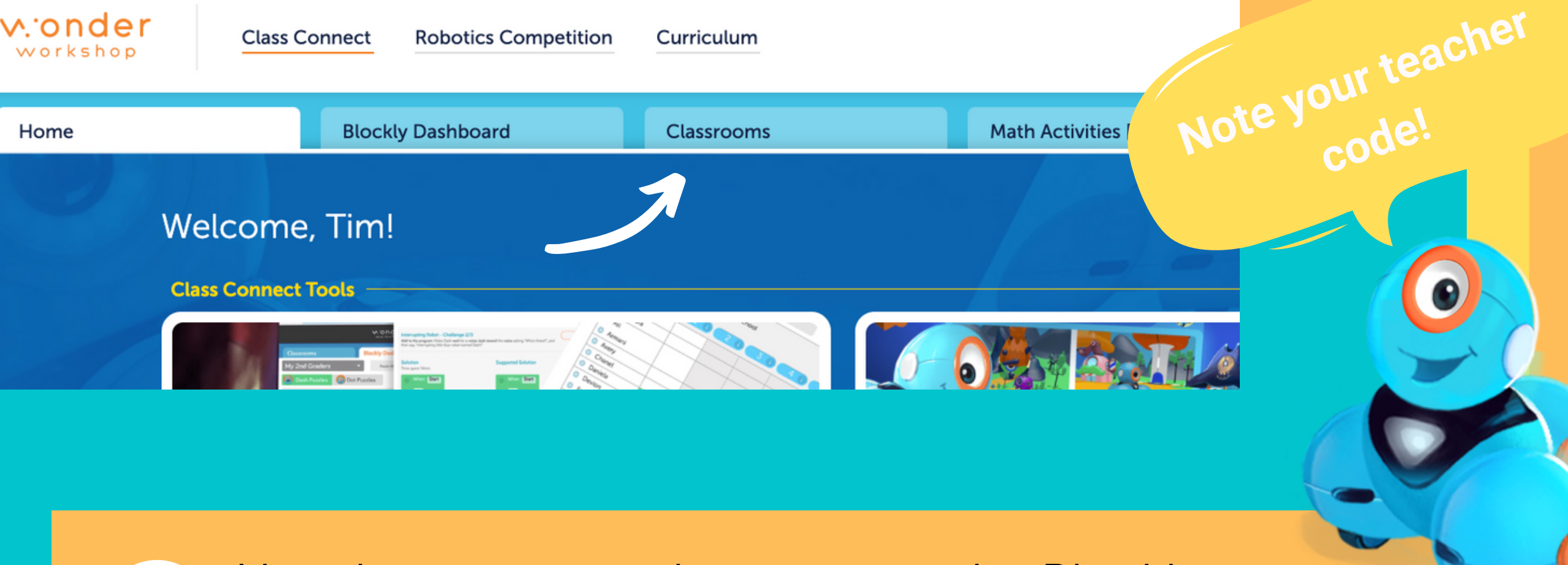

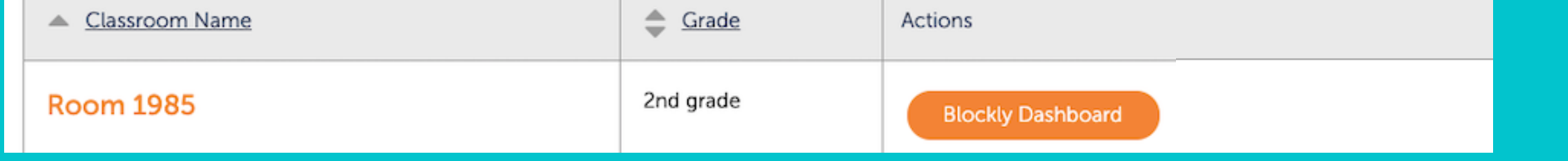

**Manage Devices** 

code.makewonder.com.blockly

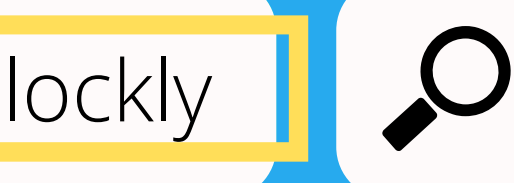

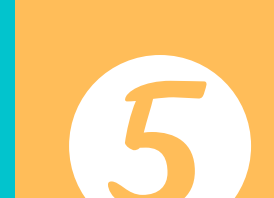

Code

Create Classroor

**Wonder Workshop can roll your 30-day free trial into a purchased account - enabling your students to continue their coding adventure without interruption.**